## **SWN2.4G@SSOE Login Guide**

For school users who are using older devices, they might not be able to see the SWN@SSOE network name on their devices.

They will need to manually configure their devices to connect to another network name (SWN2.4G@SSOE) which supports 2.4GHz frequency band.

## **To connect to SWN2.4G@SSOE WIFI:**

- 1. On your device, under "**Settings**", select "**Connections"**, enable your "**WIFI**".
- 2. Select "**Add network**".

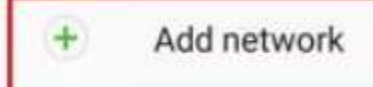

3. Under Network Name, type in "**SWN2.4G@SSOE**", under Security , select "**None**".

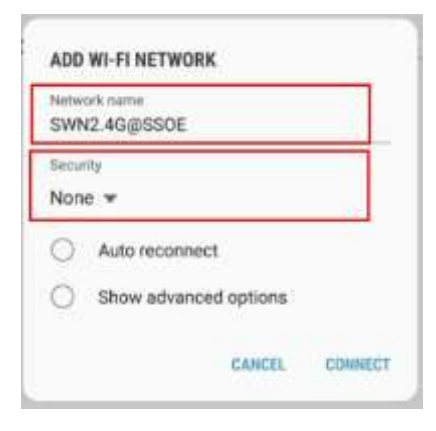

4. Upon connected to "**SWN2.4G@SSOE**", you will be redirected to a login page.

If you are not directed to the login page, go to "**[http://portal.swn.moe.edu.sg](http://portal.swn.moe.edu.sg/)**"

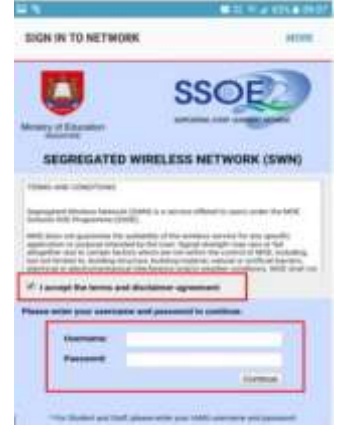

- Check the "**I accept the terms and disclaimer agreement**".
- Login with your **IAMS credentials** to continue
- *\*If you have forgotten your IAMS password, please fill up the online form [here](https://go.gov.sg/shss-reset-password-sls-email)*

5. If you are connecting to "**SWN2.4G@SSOE**" WIFI for the first time, please select "**Click Here**" to download and install "MOE-MSS" certificate. (You only need to install once).

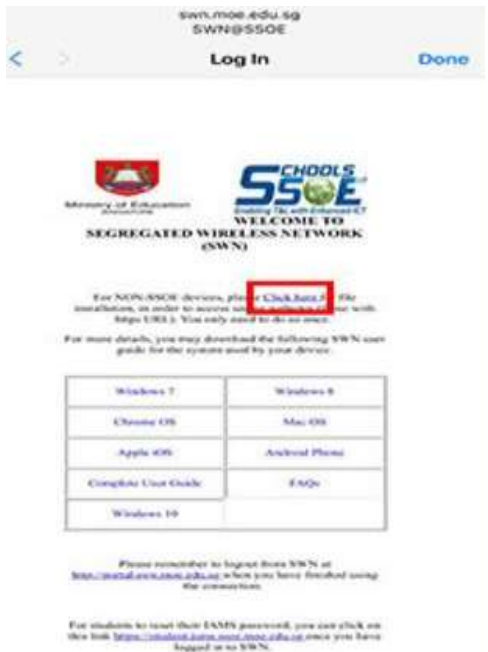

6. You should see this page upon successfully login to "**SWN2.4G@SSOE**" WIFI.

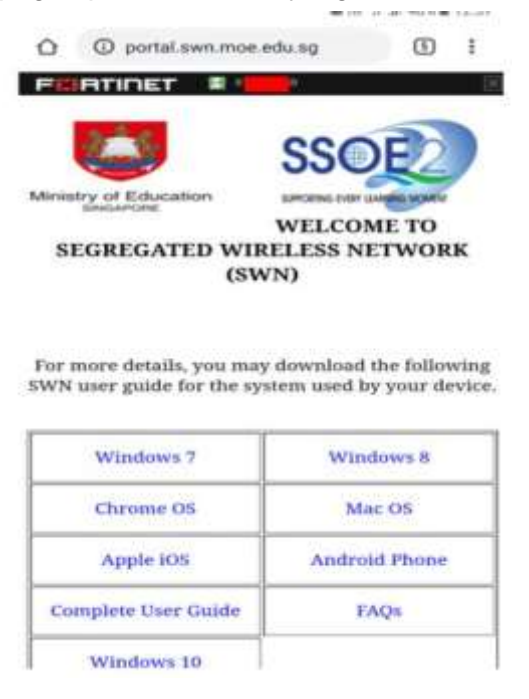

7. Remember to log out after you have finished using "**SWN2.4G@SSOE**" WIFI.

To logout off "**SWN2.4G@SSOE**", simply

- Go to "**[http://portal.swn.moe.edu.sg"](http://portal.swn.moe.edu.sg/)**
- On the top of the screen, click on your "**NRIC**" and select "**Sign Out**"